# Agrinavia **MANAGEMENT**

# **Teksty na mapie**

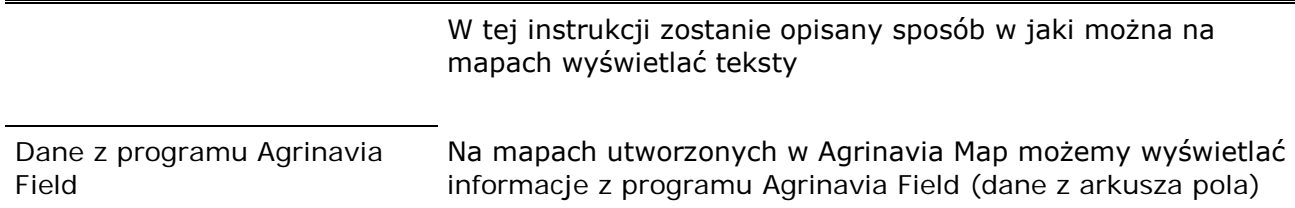

## **Ustawienia mapy**

Zaleca się korzystanie ze standardowych ustawień, które ustawione są jako domyślne w programie (patrz niżej).

Wybierz **Ustawienia mapy**

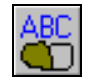

Pojawi się okno dialogowe: **Pokaż kolory** na mapie pojawią się lub będą ukryte kolory (skrót Shift+F)

**Pokaż tekst –** pojawią się lub będą ukryte teksty (skrót  $Shift+T)$ 

**Skaluj tekst** – można tu określić wielkość tekstu

**Pokaż długość –** pokażą lub będą ukryte linie pomiarowe

**Pokaż tekst tylko dla wybranych pół –** pozwala na wybranie pól, dla których wyświetlane będą teksty

**Koloruj tylko wybrane pola –** możemy wyświetlić wybrane przez nas pola wypełnione kolorem

**Minimalna szerokość linii w pikselach –** określamy tutaj grubość linii

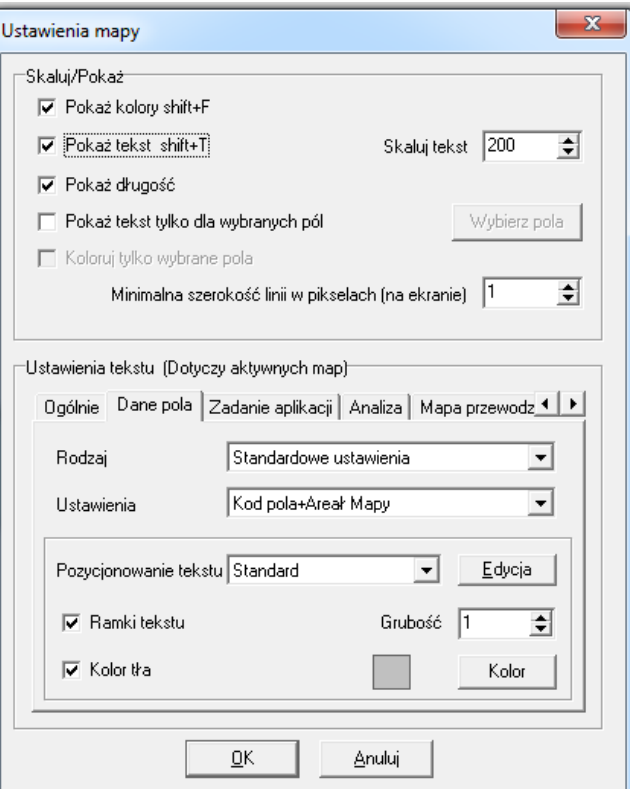

W dolnej części okna (ustawienia tekstu) z listy rowijanej należy wybrać tekst, który chcemy wyświetlić.

W zakładce **ogólnie** możemy wyświetlić teksty dla obiektów, które nie mają kodu pola (np. linie, punkty, własne notatki).

W zakładce **Dane pola**  znadują sie ustawienia tekstów dla obiektów, które mają przypisany kod pola (pola połaczone z arkuszem pola).

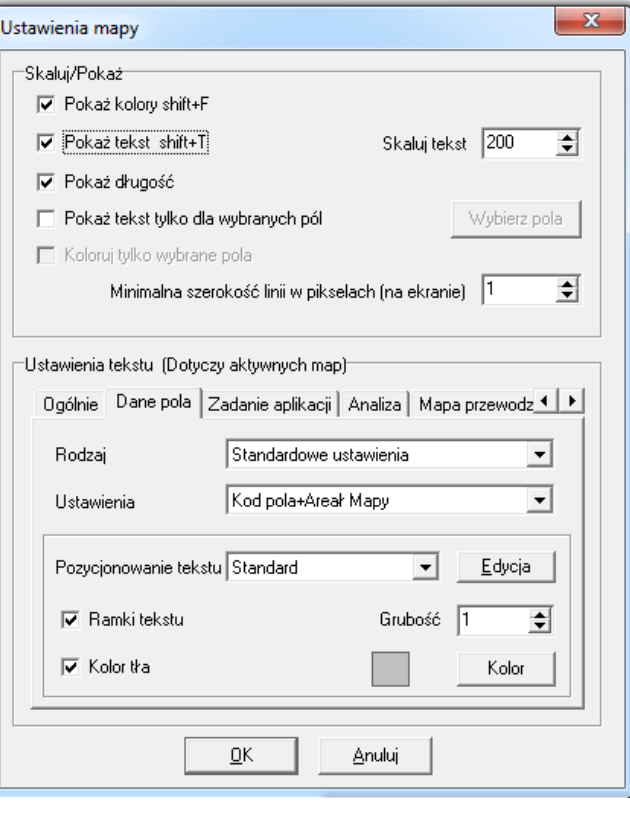

Z listy rozwijanej należy wybrać teskt, który chcemy wyświetlić (dane z programu Agrinavia Field)

W tym miejscu można również zmienić ustawienia wyglądu tektu-grubość ramki czy kolor tła.

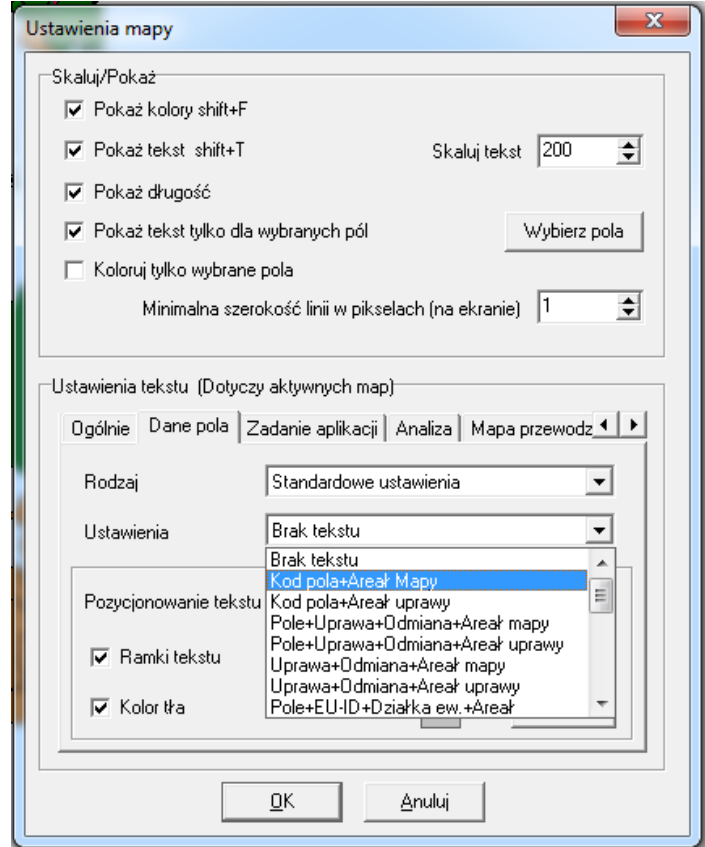

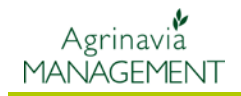

Oto dwa przykłady tekstów na tej samej mapie (dane z arkusza pola z programu Agrinavia Field):

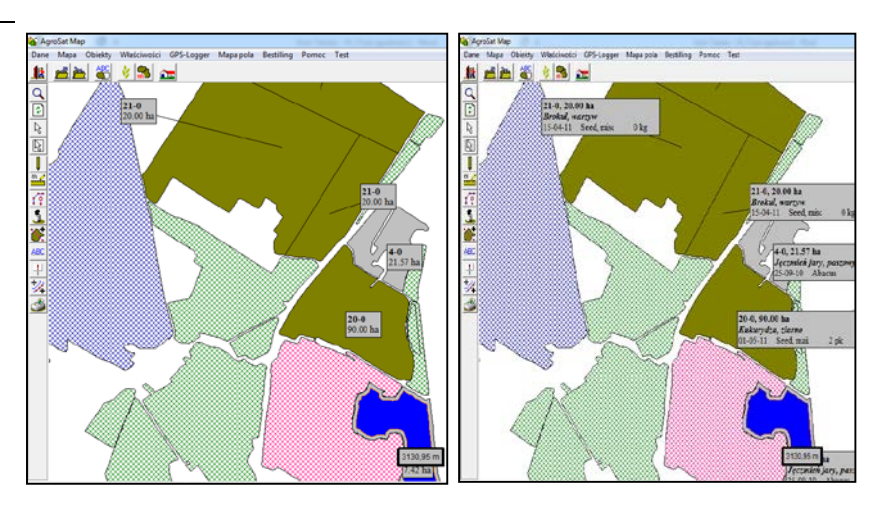

*Uwaga!* Jesli teksty na mapie się nie wyświetlą, może być tego kilka powodów: nie zaznaczono pola pokaż tekst w ustawieniach mapy, rozmiar tekstu jest zbyt mały, pola nie zostały przypisane do programu Agrinavia Field lub w Agrinavia Field nie uzupełniono danych.

## **Ustawienia tekstu**

W zakładce **Właściwości** należy wybrać **Ustawienia tekstu**

W tym miejscu można tworzyć, edytować, usuwać własne ustawienia tekstów wyświetlanych na mapach.

Program posiada standardowe ustawienia tekstów, ale można je edytować lub tworzyć nowe w zależności od potrzeb.

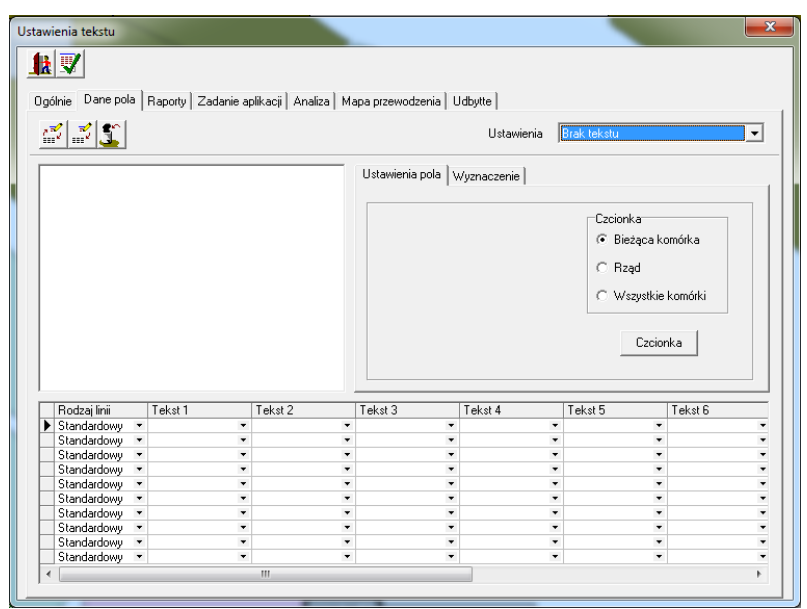

Mozna zdefiniować własne ustawienia.

Na liście rozwijanej znajdują się dostępne ustawienia wcześniej własnoręcznie utworzone.

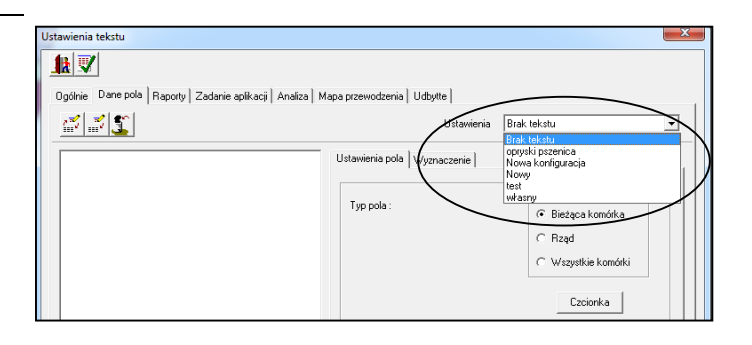

### **Tworzenie ustawień**

Wybierz **Utwórz**

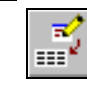

Pojawi się okno, w którym należy wpisać nazwę własnych ustawień

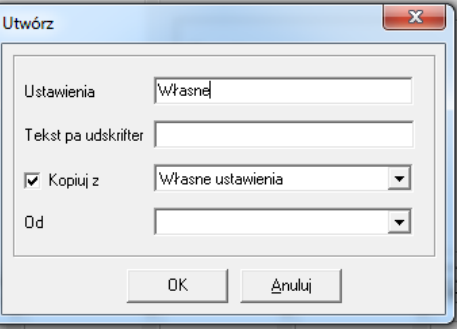

Kopiuj z Zaznaczając pole "Kopiuj z" pozwalamy na skopiowanie innych ustawień (własnych lub standardowych), które później możemy zmodyfikować. Jest to przydatne zwłaszcza w przypadku gdy tworzone ustawienia bedą podobne do wcześniej utworzonych.

#### **Edycja ustawień** .<br>vienia tekstu Wybierz ustawienie, które  $\overline{\mathbf{R}}$ chcesz edytować Ogólnie Dane pola Raporty | Zadanie aplikacji | Analiza | Mapa prze wodzenia I Lidbuti  $\mathbb{E} \left[ \mathbb{E} \left| \mathbb{E} \right| \right]$  $\sqrt{\frac{1}{2}}$ Brak tekstu<br>opryski pszenica Ustawienia nola .<br>Typ pola: własny<br>Własne Wybierz **Edytuj** ₩ Pojawi się okno, w którym  $\overline{\mathcal{R}}$ Edytuj należy wpisać nazwę ustawień Hstawienia  $M/kas$ Tekst pa udskrifter pp  $0K$ **Anuluj**

## **Usuwanie ustawień**

Wybierz z listy ustawienia, które chcesz usunąć

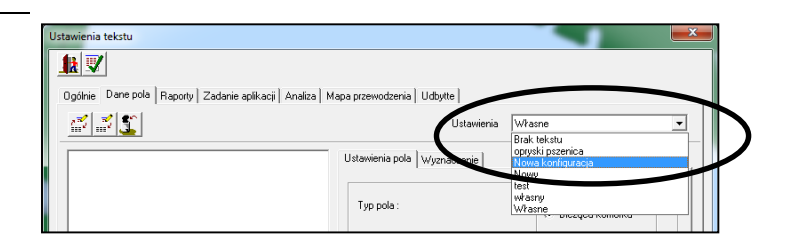

# Agrinavia MANAGEMENT

Wybierz **Usuń**

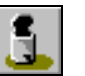

Program zapyta:

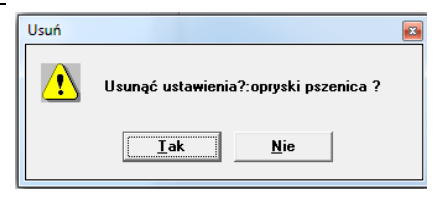

### **Przykład**

Przykład pokazuje w jakim układzie tekst wyświetli się na mapie. Są to oczywiście przykładowe dane - kolejne pozycje tekstu pochodzić będą z programu Agrinavia Field.

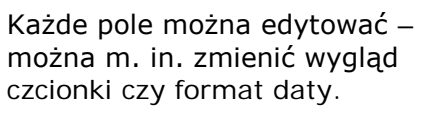

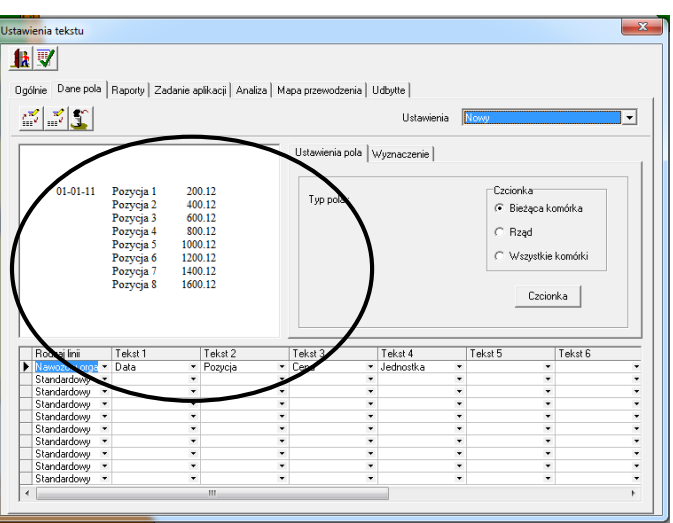

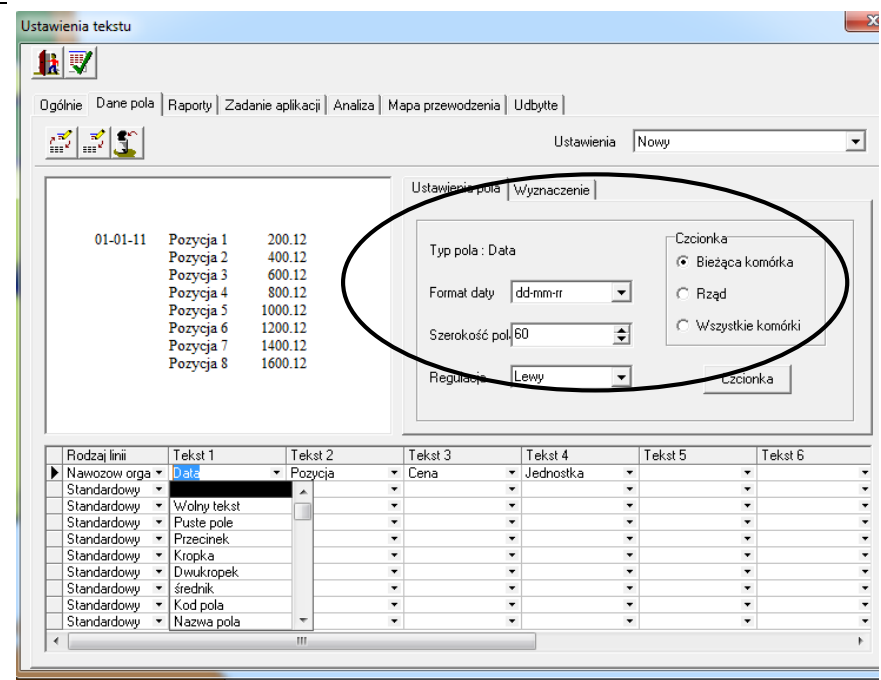

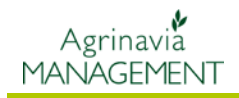

Ustawienia tekstu  $\overline{\mathbf{x}}$ *W zakładce Wyznaczenie*   $\mathbf{R}$ *możemy określić zakres*  Ogólnie Dane pola Raporty | Zadanie aplikacji | Analiza | Mapa przewodzenia | Udbytte | *danych, które mają być*  Ustawienia Nowy  $\mathbb{Z}[\mathbb{Z}]$  $\overline{\mathbf{r}}$ *wyświetlone.* stawienia pola Wyznaczenie |  $01-01-11$  $\boxed{01-07-2010}$  .  $\boxed{01-01-2012}$ Okres 200.12<br>400.12 400.12<br>600.12<br>800.12<br>1000.12<br>1200.12  $\boxed{\text{Wszystkie} \quad \boxed{\textcolor{red}{\blacktriangledown}}$ **Status Uprawa** Wszystkie  $\overline{\phantom{a}}$  $500.12$ Rodzaj Irni — Tekst 1<br>| Nawozow orga > Data<br>| Standardowy — Vala<br>| Standardowy — Valandardowy — Valandardowy — Valandardowy — Valandardowy — Valandardowy — Valandardowy — Valandardowy — Valandardowy — Valandardowy — Valand Tekst 6 Tekst 2<br>Pozycja . i orost <del>.r</del><br>Jednostka

### **Pola bazy danych**

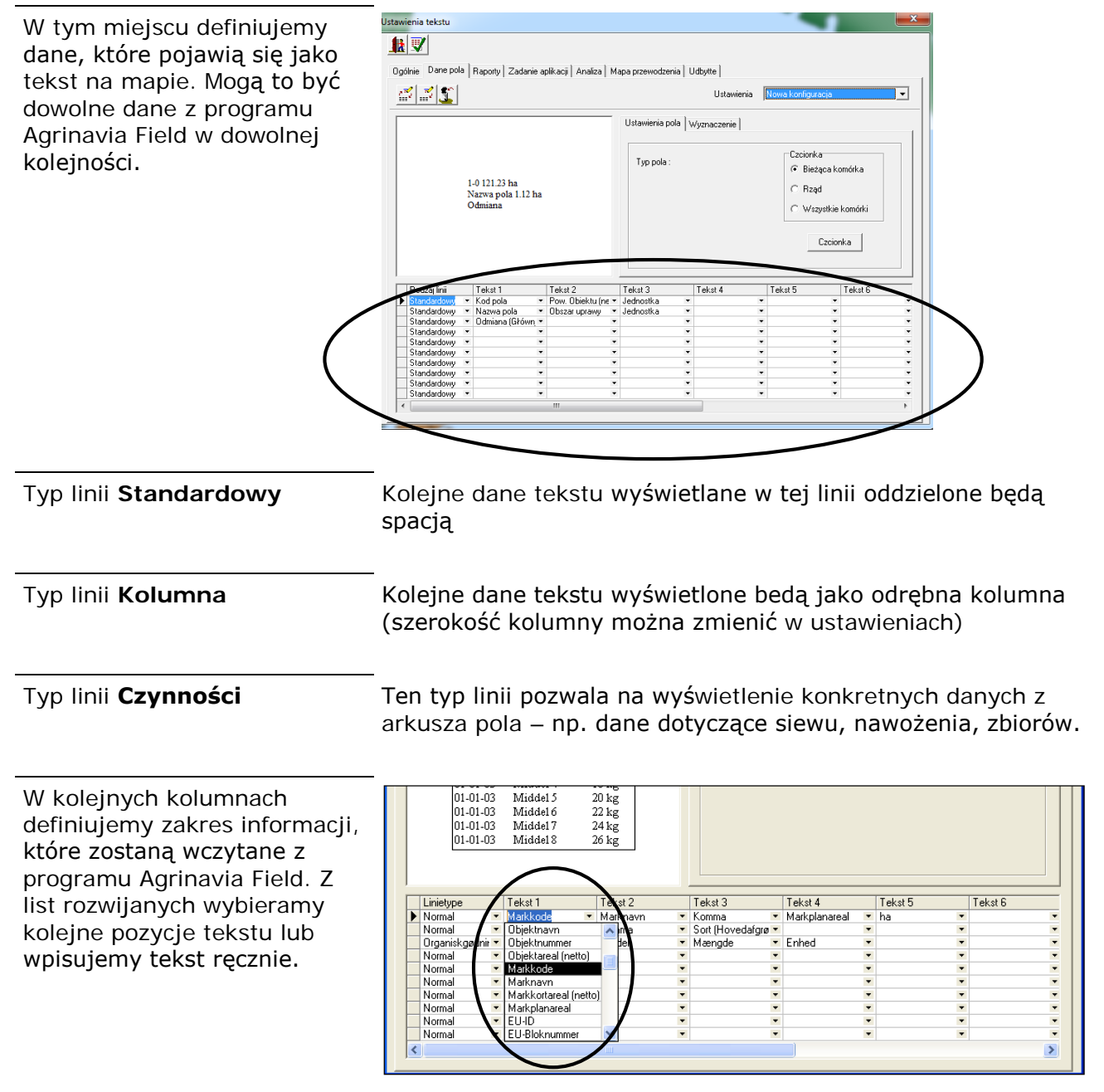